## 吴江区教师资格认定体检、现场确认预约指导手册

建议使用 Google 浏览器、360 浏览器(极速模式)登录预约网址: http://47.99.107.139:2024/

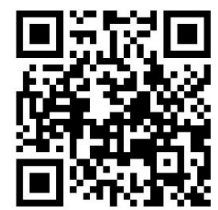

或使用手机扫码登录:

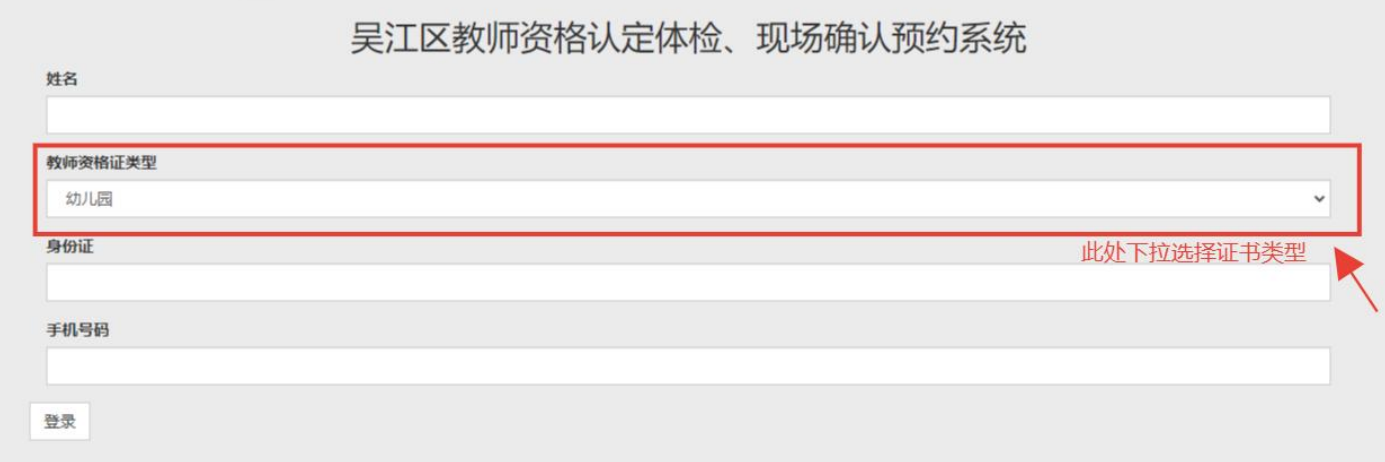

打开网页即可看到登陆界面,输入本人姓名、教师资格证类型(右侧下拉选择幼儿园、小学、初级中 学,请务必正确选择,系统会根据教师资格证类型自动跳出中小学或者幼儿园体检名额供预约)、 身份证号、手机号码后点击"登录"。

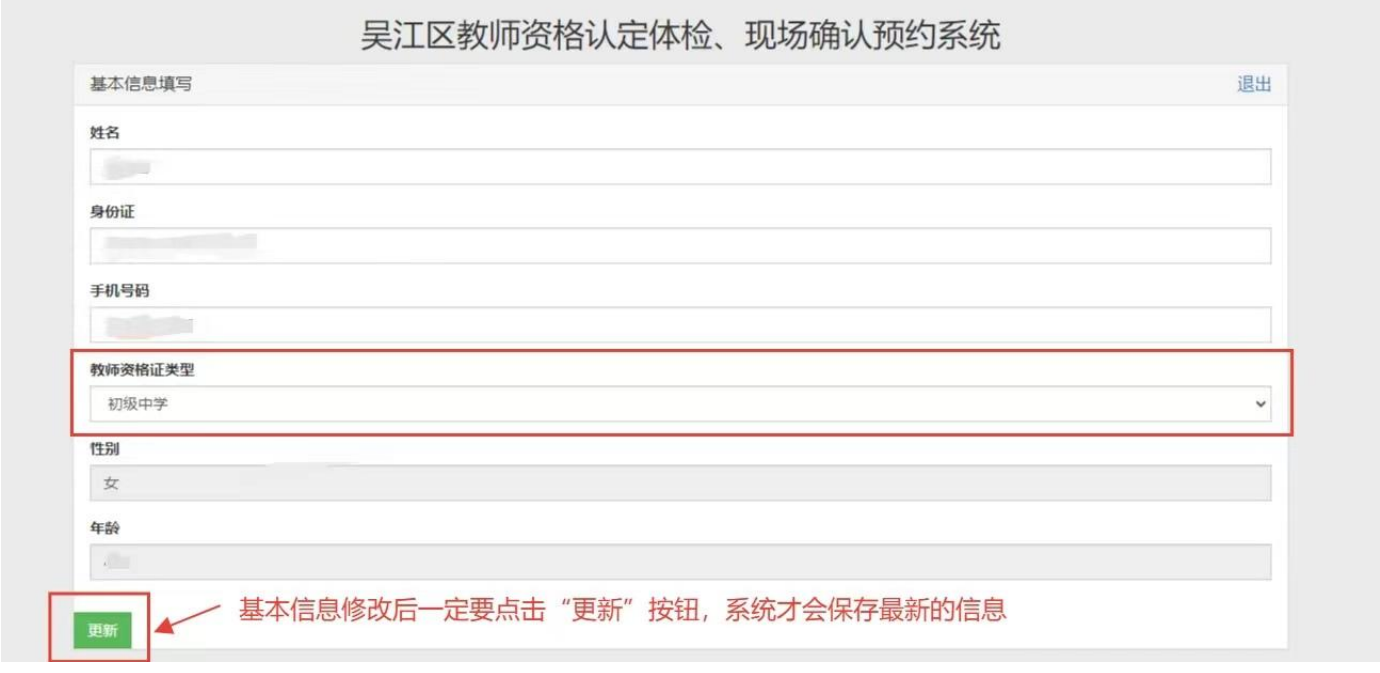

进入正式预约界面后

1. 再次核对一下本人信息,不正确可修改后点击左下方"更新"按钮进行更新; 2.性别、年龄会根据身份证号自动识别。

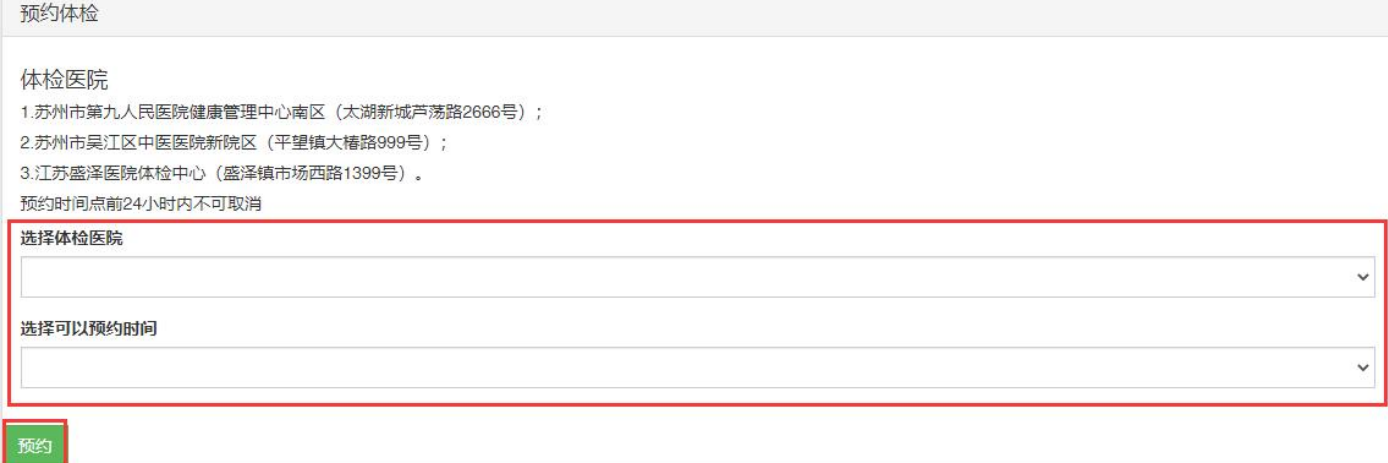

下拉网页,预约体检。选择体检医院、预约时间,点击左下角"预约"按钮。 系统会根据基本信息中的教师资格证类型自动跳出对应学段的体检名额,教师资格证类型选择"小 学"、"初级中学"的,会自动跳出"中小学"或"中小学幼儿园"体检名额供选择;教师资格证类 型选择"幼儿园"的,会自动跳出"幼儿园"或"中小学幼儿园"体检名额供选择;教师资格证类型 填写有误时可在上方基本信息中修改,修改后点击"更新"按钮刷新重新预约。

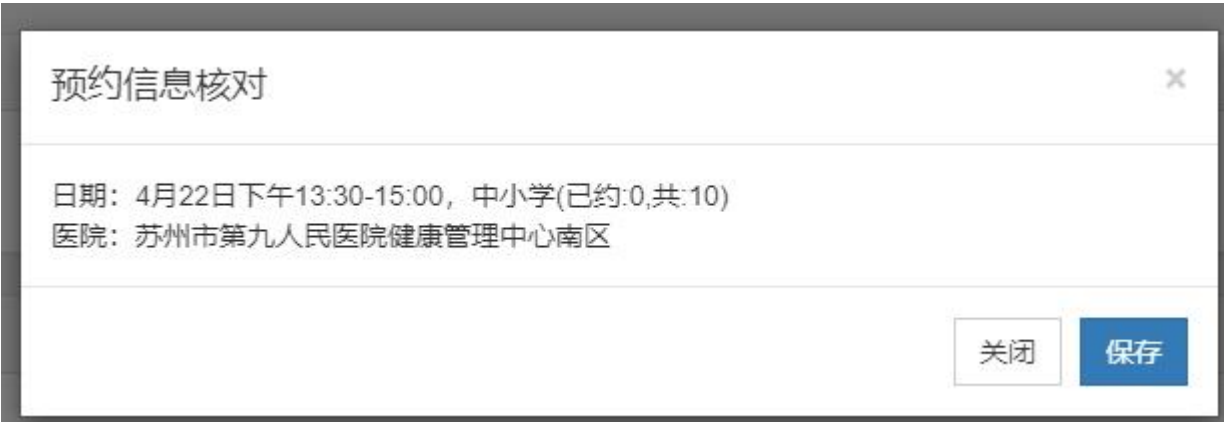

页面会弹出"预约信息核对"提醒框,请再次核对预约信息,无误后点击"保存"按钮,即可完成体 检预约。

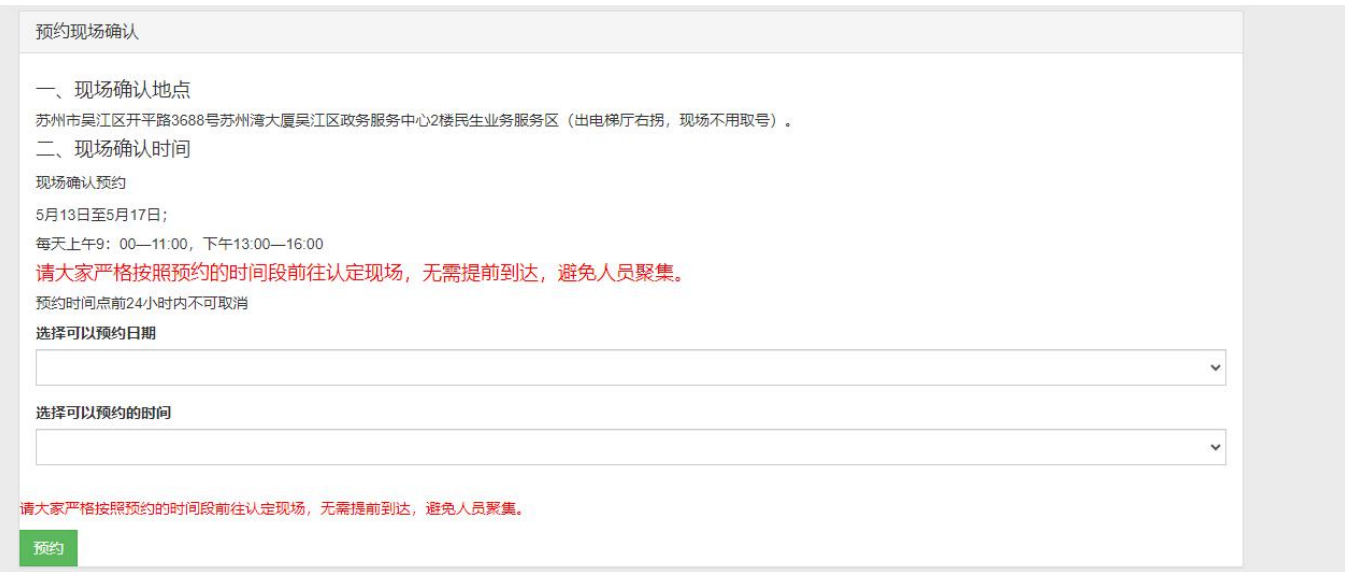

下拉网页,预约现场确认。选择预约日期、预约时间,点击左下角"预约"按钮。

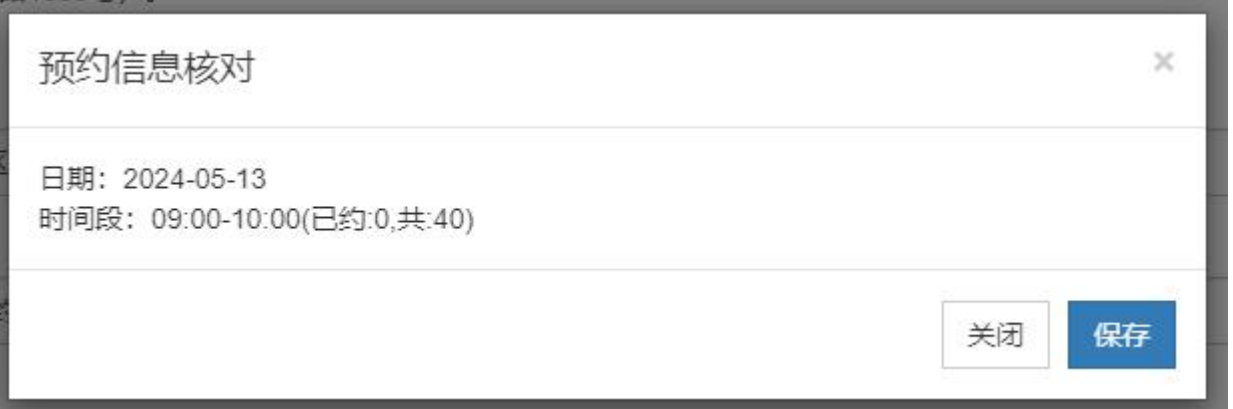

页面会弹出"预约信息核对"提醒框,请再次核对预约信息,无误后点击"保存"按钮,即可完成现 场确认预约。

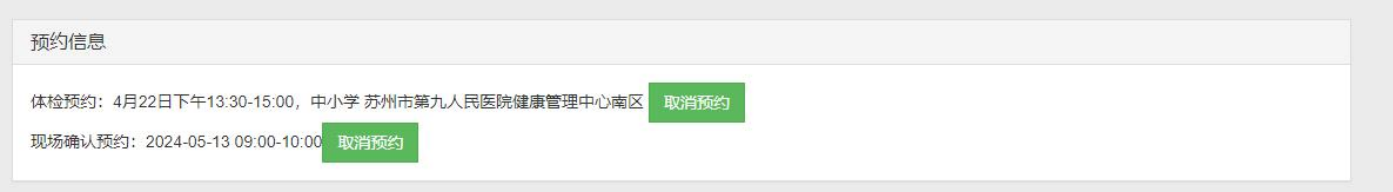

预约成功后,网页中部的"预约信息"栏会显示具体的预约信息,请注意截图保存,以便现场核对。

补充说明:请大家根据自身需求,慎重选择预约时间与地点。一旦预约成功,请根据预约的时间准时 前往相应地点体检或现场确认。如您遇特殊情况,确实无法准时到达,请尽早取消预约,将名额让出。 预约时间点前 24 小时内将不可取消预约。谢谢您的配合。